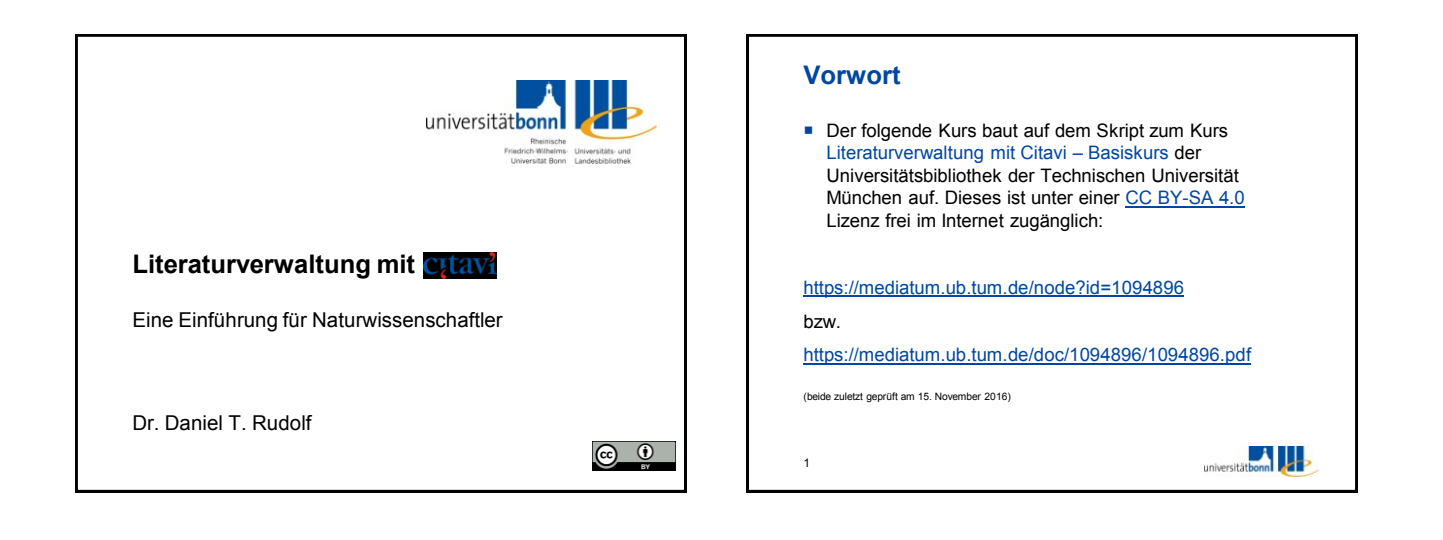

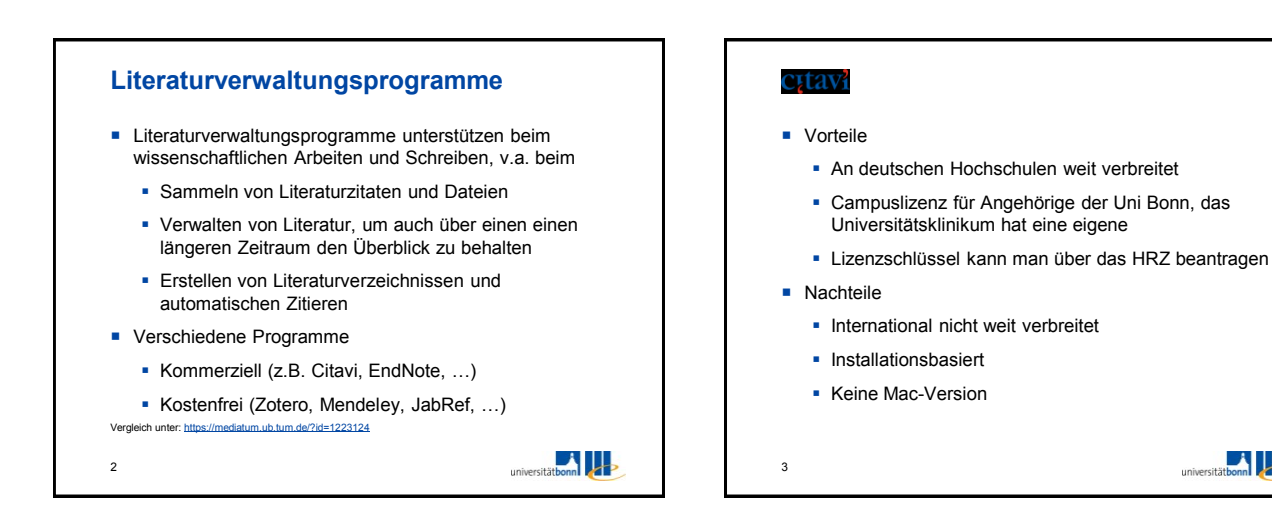

### **Installation**

4

- Siehe [https://www.hrz.uni-bonn.de/services/software](https://www.hrz.uni-bonn.de/services/software-hardware/pc-anwendungen/literaturverwaltung/citavi)[hardware/pc-anwendungen/literaturverwaltung/citavi](https://www.hrz.uni-bonn.de/services/software-hardware/pc-anwendungen/literaturverwaltung/citavi)
	- Programm kostenlos herunterladen
	- Lizenzschlüssel mit Uni-Mailadresse anfordern
	- Im Citavi-Startfenster unter "Lizenzdaten" Lizenzschlüssel zur Freischaltung der Vollversion eingeben
	- (kostenlose Version ohne Lizenz ist auf 100 Titel pro Projekt beschränkt)

universitätbonn

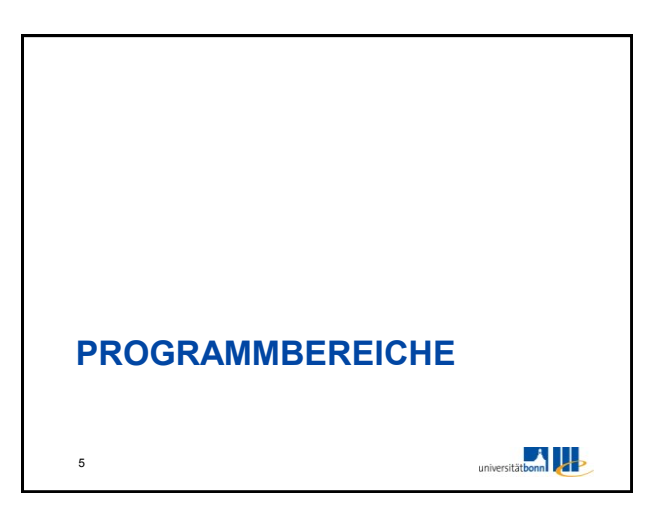

 $\Box$ 

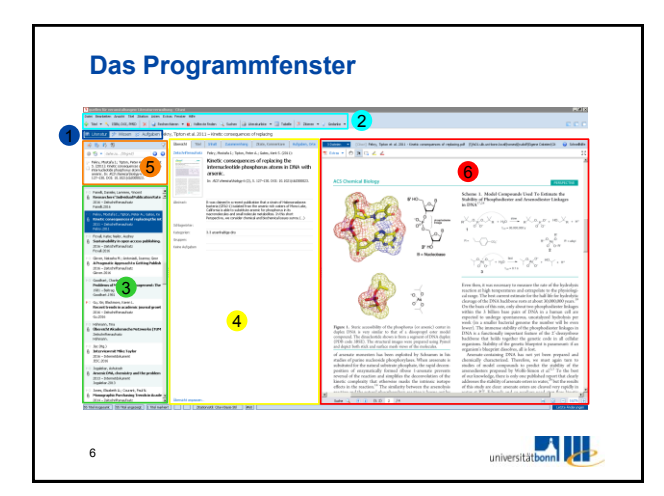

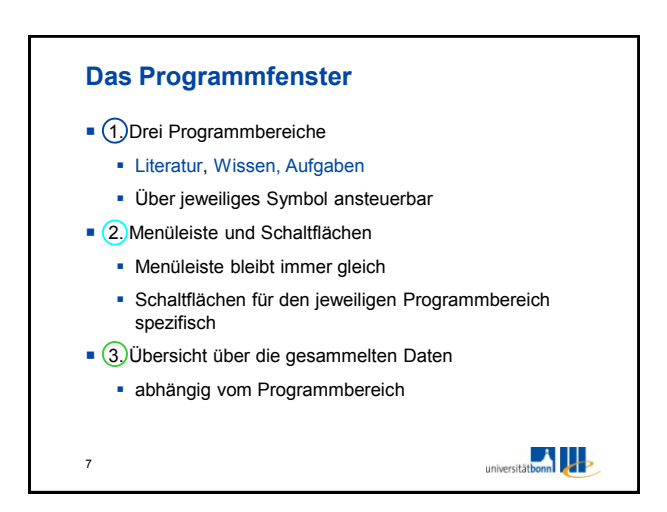

## **Das Programmfenster**

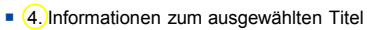

- Übersicht, Titel, Inhalt, Zusammenhang, Zitate, Aufgaben und Orte
- **-** Reiter in blauer Schriftfarbe enthalten Daten
- 5. Navigationsbereich
	- **-** Durch Quellen navigieren; nach festgelegten Kriterien filtern; Titel im gewählten Zitierstil ansehen

#### • 6. Vorschaufenster

8

 Anzeige und Bearbeitung der zum ausgewählten Titel gespeicherten PDF- oder HTML-Dokumente

universitätbonn

# **Titelaufnahme – Manuell** ■ Über Schaltfläche Passenden Dokumenttyp auswählen Leere Felder ausfüllen Felder mit blauer Bezeichnung bieten Hilfe zur einheitlichen Eingabe Felder mir Pfeil nach unten öffnen eine Dropdown-Liste mit bereits bei anderen Titeln eingetragenen Inhalten  $\blacksquare$ 9

## **Titelaufnahme – Über Identifikator** Schnelleingabe über ISBN, DOI oder PubMed-ID **Über Schaltfläche \ ISBN, DOI, PMID**  In die leere Zeile ISBN, DOI oder PubMed-ID eingeben und unten auf *Eingabe übernehmen* klicken Wenn in den ausgewählten Katalogen ein Treffer erzielt wurde, wird ein grüner Haken mit Autor und Titel der Literaturstelle angezeigt Mit *Titel übernehmen* wird die Quelle in das Projekt eingefügt universitätbonn

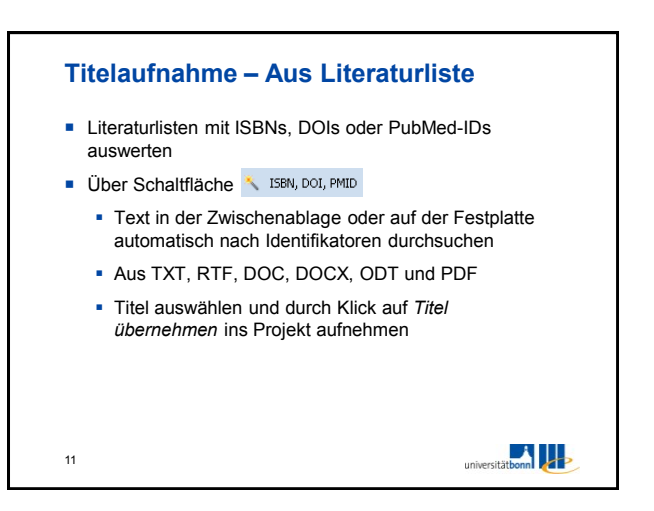

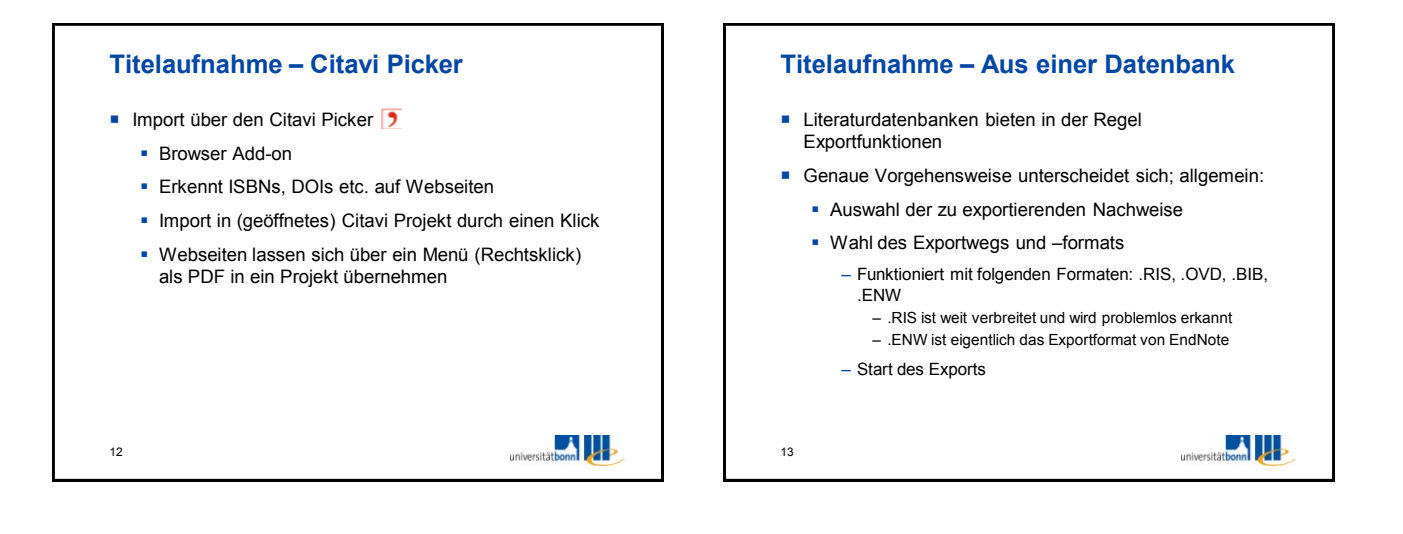

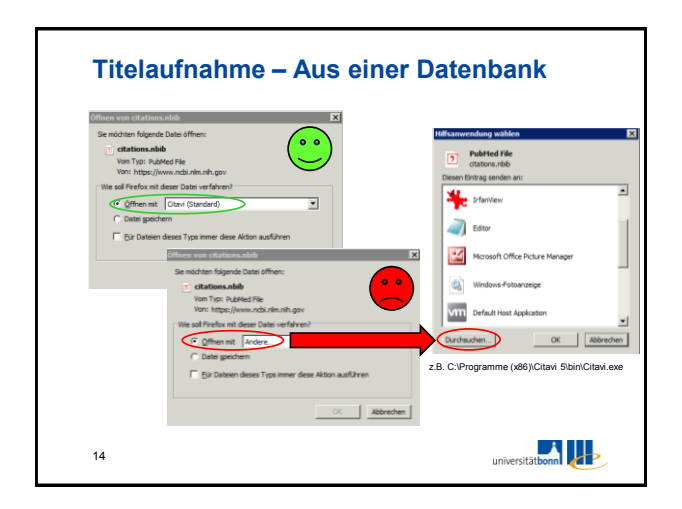

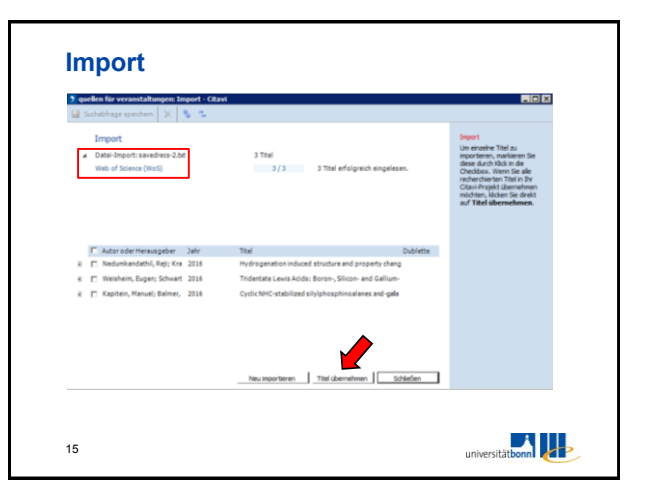

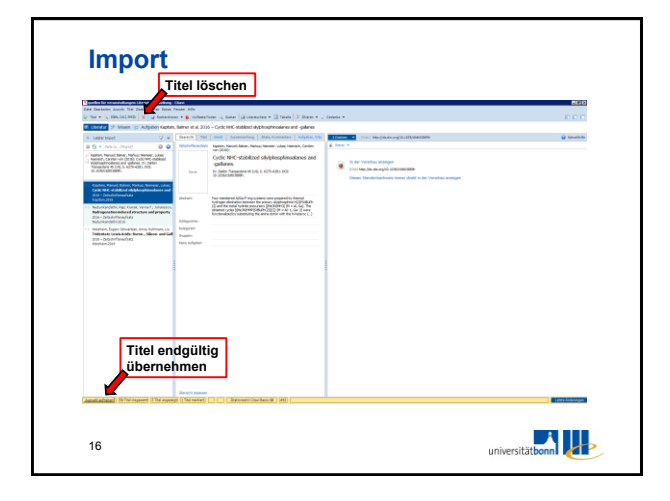

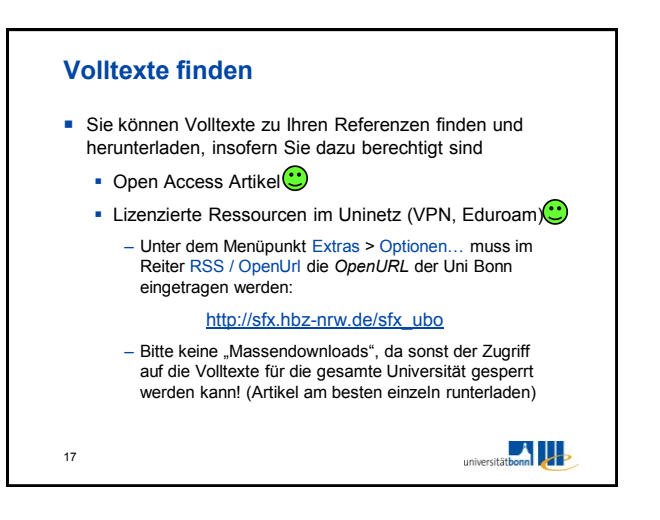

 $\frac{1}{2}$ 

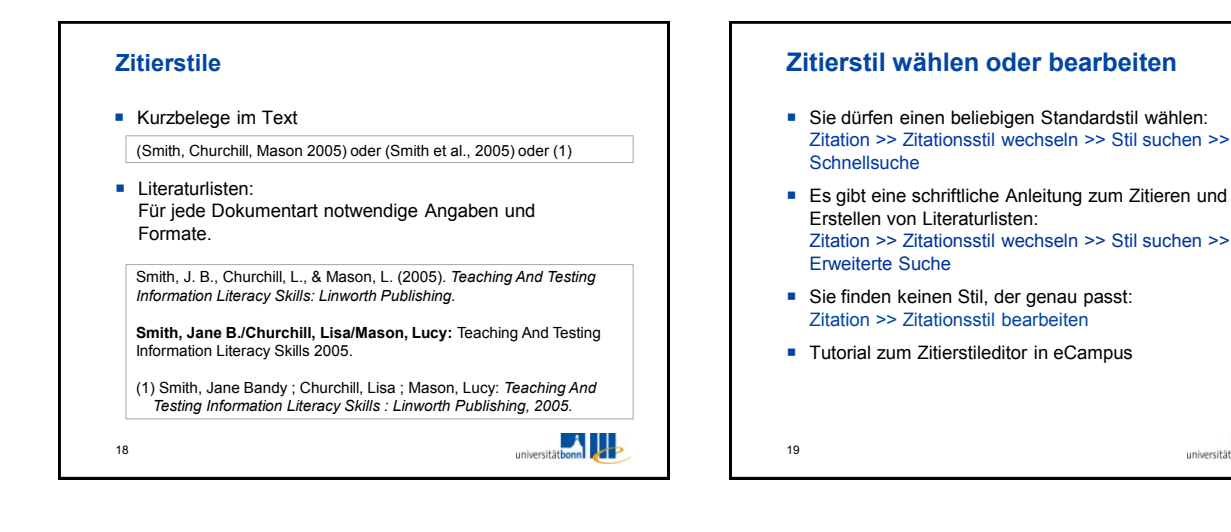

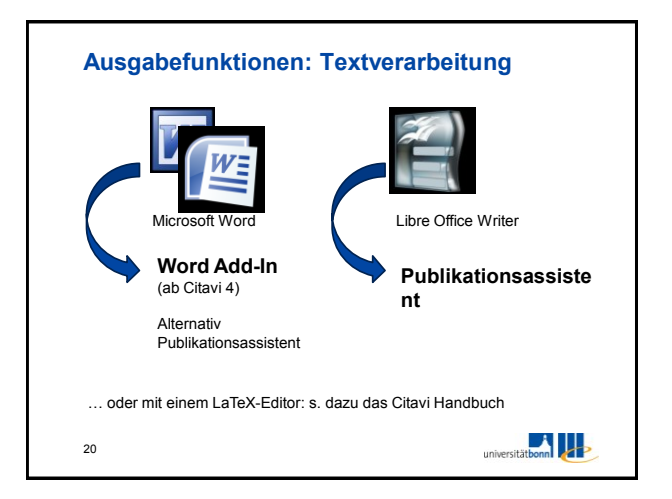

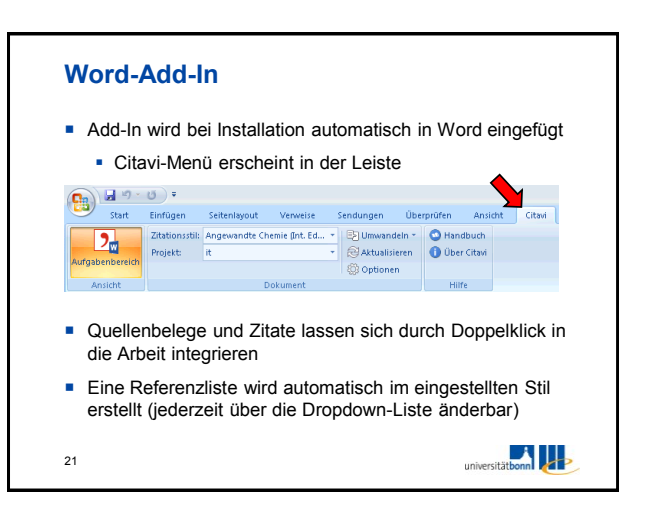

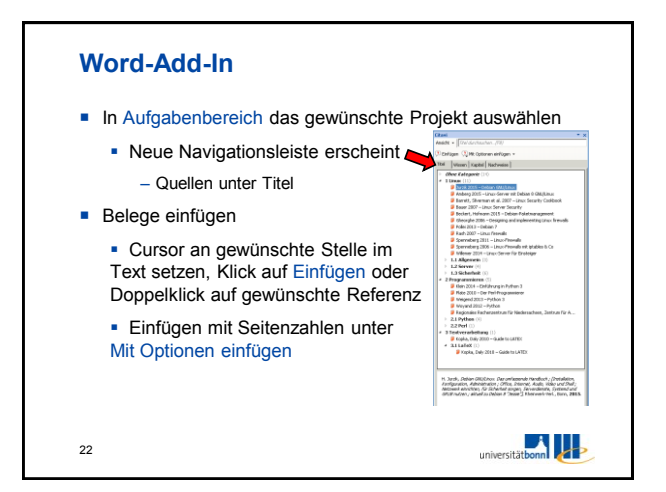

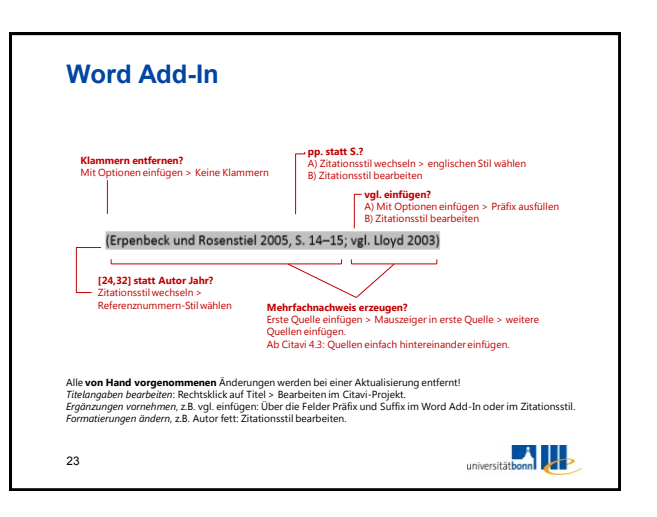

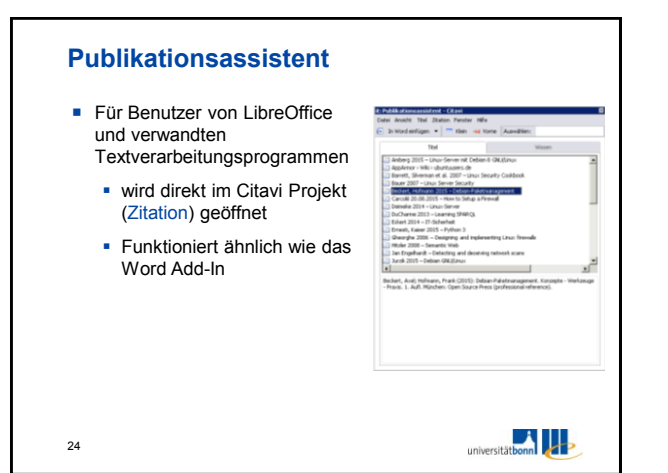

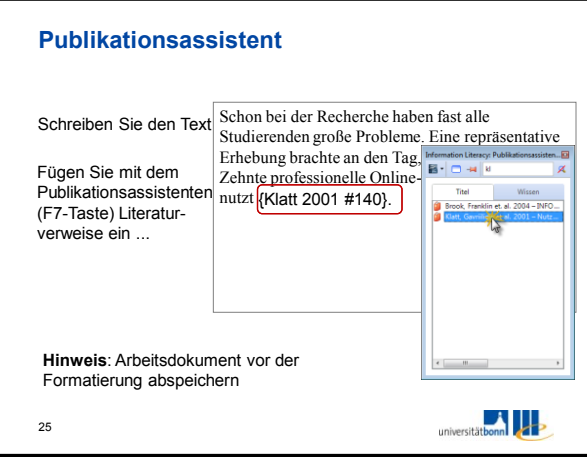

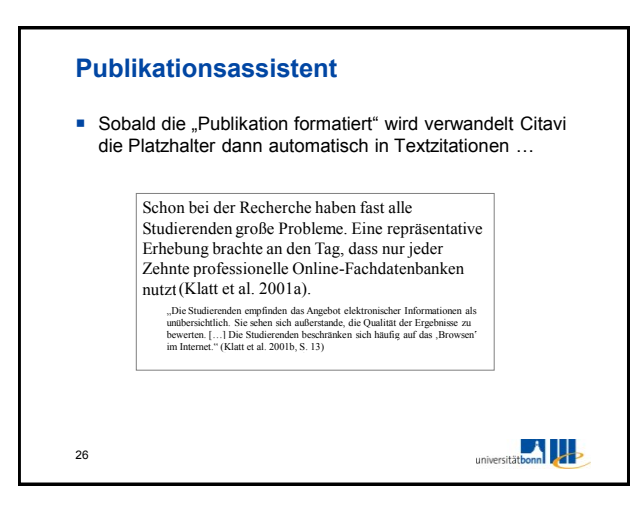

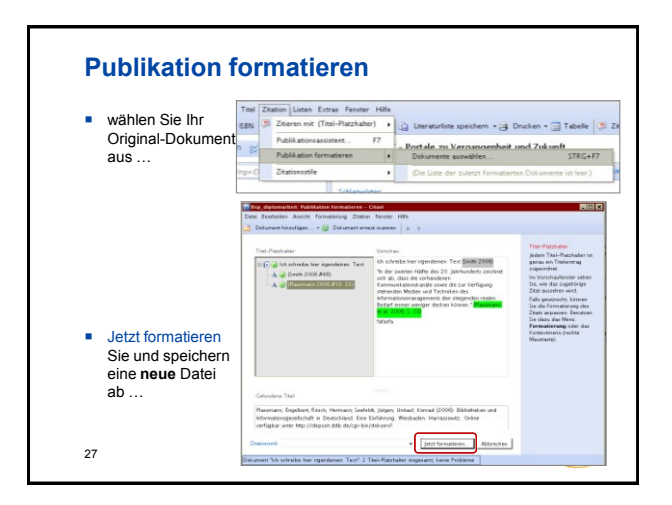

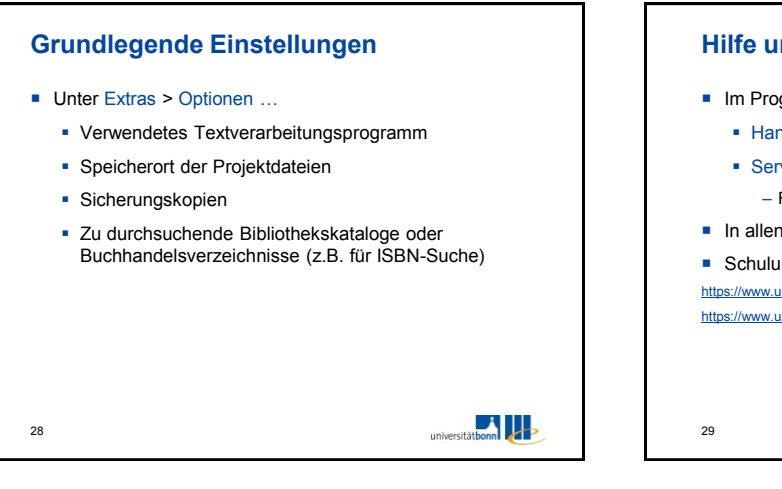

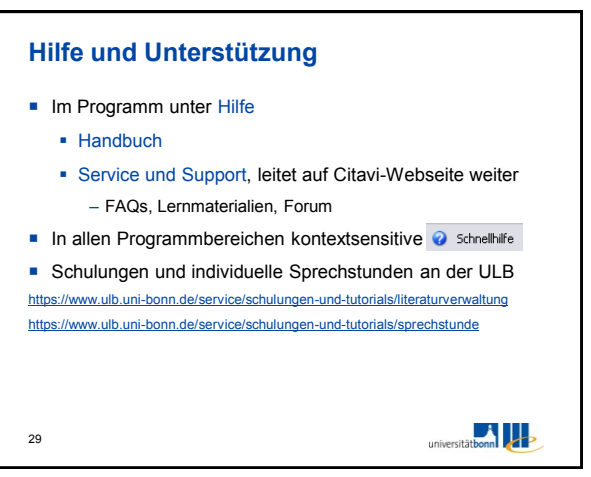